# **Android**

STARFACE UP - Quick Start

- [1 Einrichtung](#page-0-0)
	- [1.1 Anmelden](#page-0-1)
	- [1.2 Navigation](#page-1-0)
	- <sup>o</sup> [1.3 Benutzerstatus](#page-1-1)
	- <sup>o</sup> [1.4 Profilbild ändern](#page-2-0)
- [2 Telefonieren](#page-2-1)
	- [2.1 Anrufen](#page-2-2)
		- [2.2 Anrufe annehmen](#page-3-0)
			- **[2.2.1 Anrufe weiterleiten](#page-3-1)**
			- **[2.2.2 Konferenzen](#page-3-2)** ■ [2.2.3 Rückfrage](#page-4-0)
- [3 Chat](#page-4-1)
- [4 Mailbox / Umleitung konfigurieren](#page-4-2)
- [5 Kontakte](#page-5-0)
- [6 Funktionstasten/Kurzwahl BLF](#page-6-0)
	- <sup>o</sup> [6.1 Tasten für Kollegen \("Besetztlampenfelder"\)](#page-6-1)
		- [6.2 Kurzwahltasten](#page-6-2)
		- [6.3 Gruppe an-/abmelden](#page-6-3)
	- [6.4 Rufnummer signalisieren](#page-6-4)
- [7 Paralleles Klingeln \(ifMC\)](#page-6-5)

# <span id="page-0-0"></span>1 Einrichtung

### <span id="page-0-1"></span>1.1 Anmelden

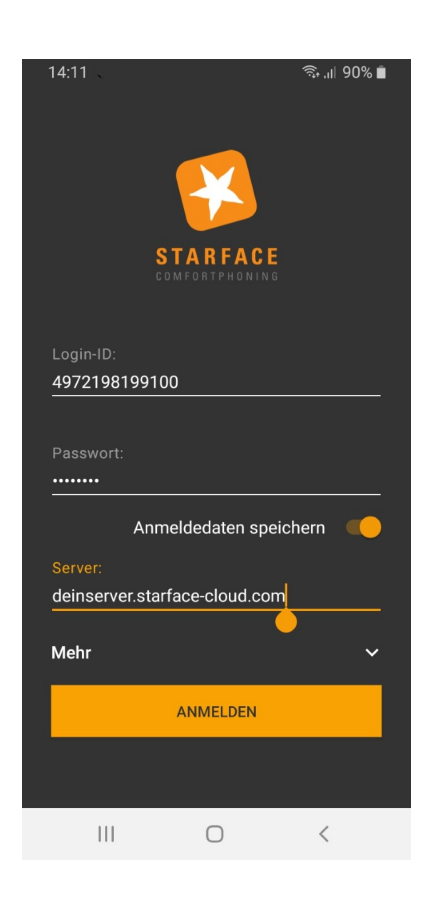

#### **STARFACE Server:**

An dieser Stelle trägst Du bitte die Adresse Deiner STARFACE UP ein: DEINSERVER.starface-cloud.com

#### **Login ID:**

Hier trägst Du Deine Telefonnummer von STARFACE-UP als reine Ziffernfolge ein. Beispiel: 4972198199100

#### **Passwort:**

Das Passwort hast Du zusammen mit den o.g. Angaben per Mail erhalten und "Passwort speichern".

### <span id="page-1-0"></span>1.2 Navigation

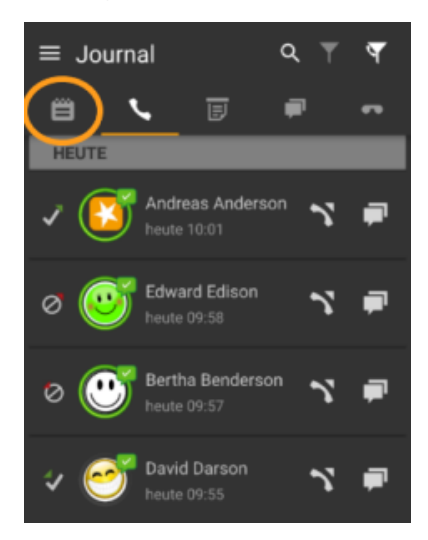

Hier siehst Du zunächst das Journal über alle vergengenen Kontakte per Telefon oder Chat.

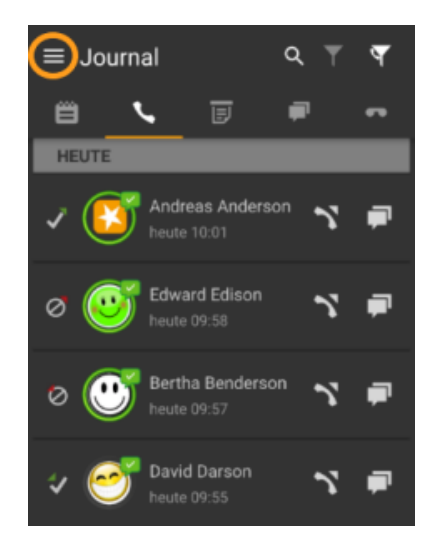

Links oben findest Du das Menu, darüber kommst Du zum:

#### <span id="page-1-1"></span>1.3 Benutzerstatus

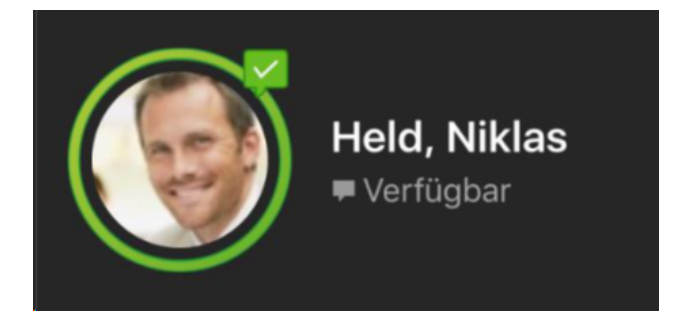

Der grüne Ring bedeutet Du bist mit der Telefonie verbunden. Das erste Element in der Statusansicht stellt den aktuellen Status, des angemeldeten Benutzers, durch verschiedene Symbole und farbiges Markierungen dar.

Im Chatstatus (im Bild "verfügbar") kannst Du Deinen Kollegen mitteilen, ob Du gerade verfügbar oder außer Haus bist oder etwas anderes machst.

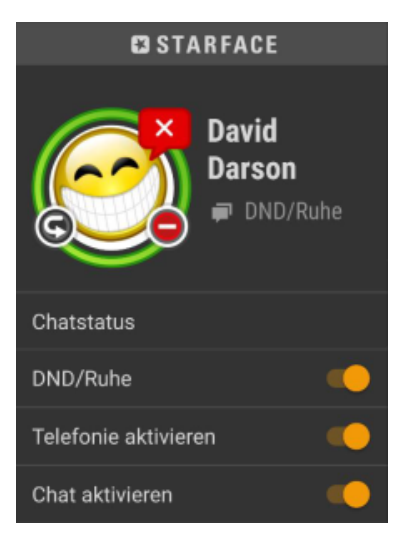

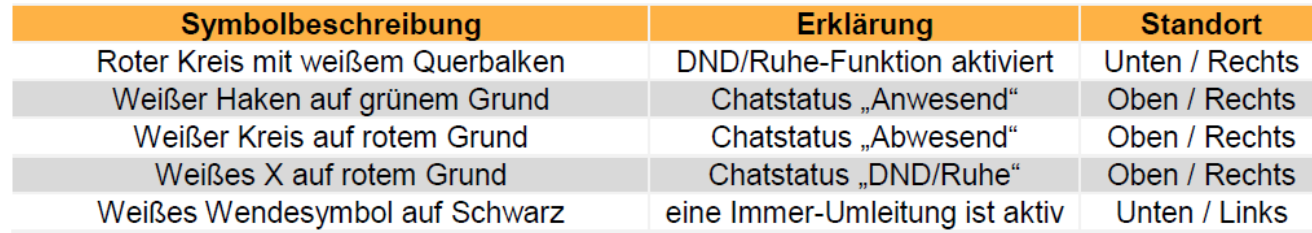

#### <span id="page-2-0"></span>1.4 Profilbild ändern

Klick auf das (leere) Bild im Benutzerkonto und füge Dein Avatar ein.

## <span id="page-2-1"></span>2 Telefonieren

### <span id="page-2-2"></span>2.1 Anrufen

Über das Numpad direkt die Nummer eintippen, über das Journal zurückrufen oder über die "Kontakte" mit den Kurzwahltasten (BLF), iPhone Kontakte oder Adressbuch Einträge anklicken.

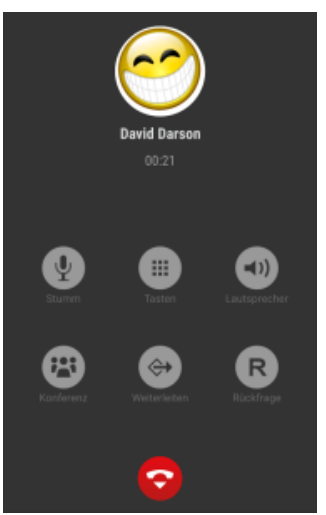

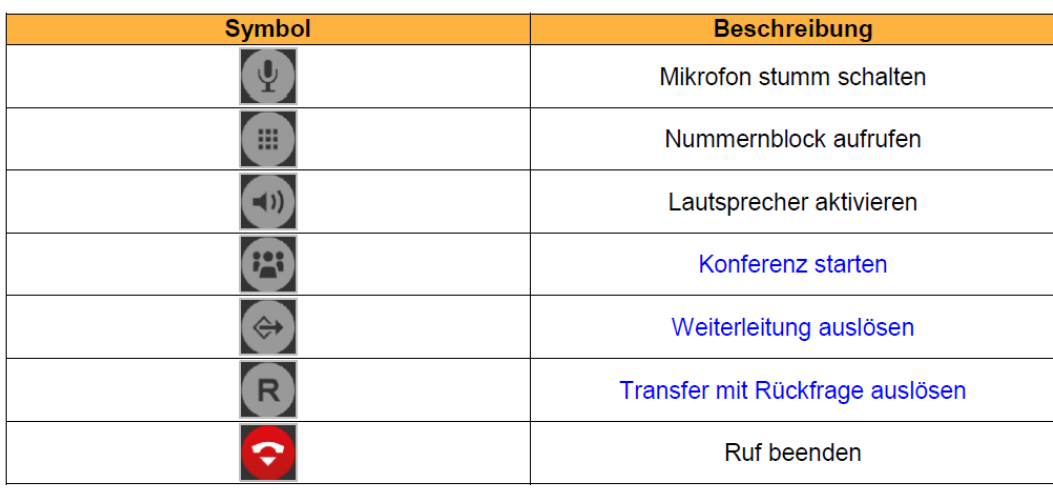

### <span id="page-3-0"></span>2.2 Anrufe annehmen

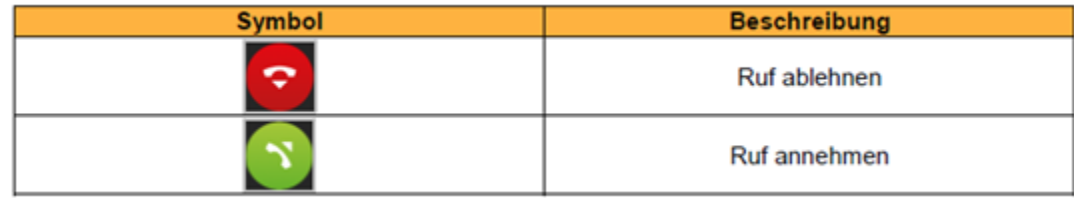

#### <span id="page-3-1"></span>**2.2.1 Anrufe weiterleiten**

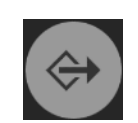

Mit dem Umleitungspfeil kann ein eingehender Ruf direkt an eine andere Rufnummer weitergeleitet werden, ohne angenommen zu werden.

#### <span id="page-3-2"></span>**2.2.2 Konferenzen**

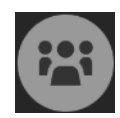

Über diese Schaltfläche kann während eines laufenden Telefonats eine Konferenz mit mehreren Teilnehmern aufgebaut werden. Wird dabei sofort die Schaltfläche Konferenz starten ausgewählt, befinden sich in dieser Konferenz zuerst nur die beiden ursprünglichen Gesprächspartner. Durch einen Klick auf die Schaltfläche "Konferenz" können danach noch weitere Teilnehmer hinzugefügt werden.

#### <span id="page-4-0"></span>**2.2.3 Rückfrage**

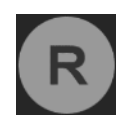

Bei dieser Transferart hört der ursprüngliche Gesprächspartner so lange Wartemusik wie die Rückfrage, also Dein Gespräch mit einer anderen Person andauert bzw. bis der Transfer zu dieser Person durchgeführt wird. Um eine Rückfrage auszulösen, muss ein anderer Benutzer auf der Telefonanlage ausgewählt werden. Zum Weiterverbinden:

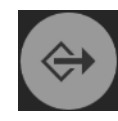

### <span id="page-4-1"></span>3 Chat

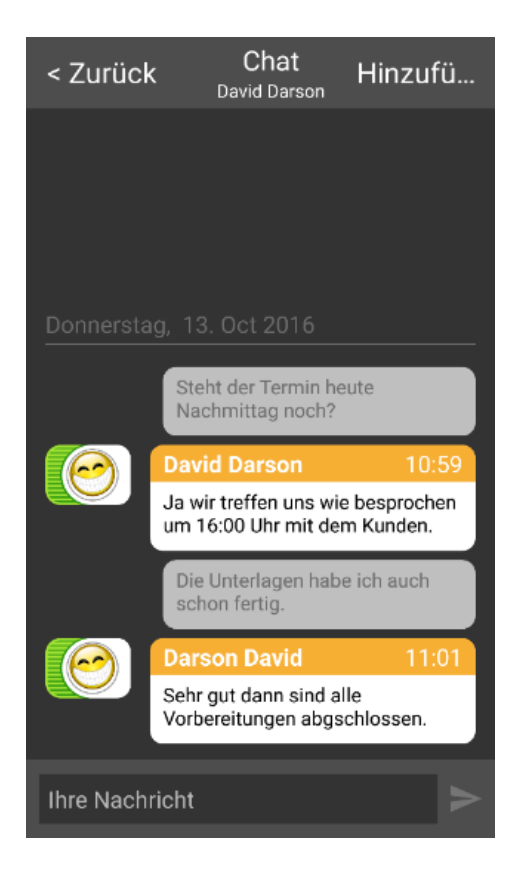

Mit Kollegen kannst du Chats über die Tasten oder Suchfelder starten.

## <span id="page-4-2"></span>4 Mailbox / Umleitung konfigurieren

Deine **Mailbox-Begrüßung** kannst Du per Sprachmenü einrichten. Wähle hierzu "\*9" und folge den Hinweisen. Mit einem Klick auf "Voicemail" hast Du alle aufgezeichneten Nachrichten.

Sprachnachricht, aufgelistet und zum Abhören bereit:

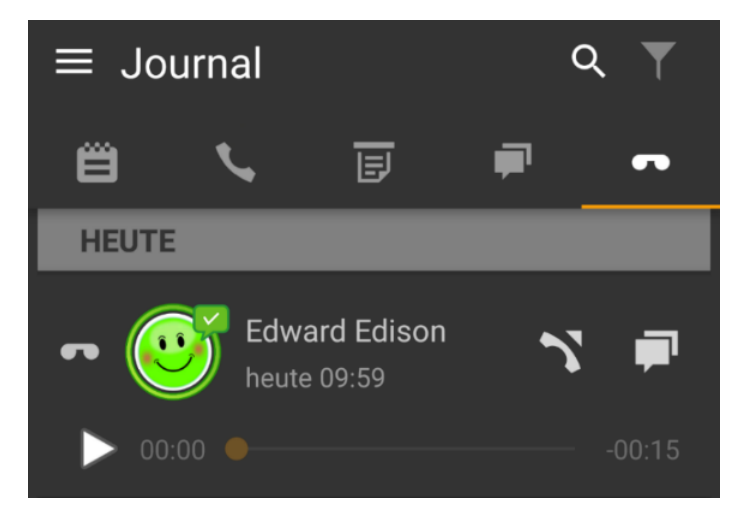

In der App bestimmst Du unter "**Umleitung**", ob und wann ein Anruf umgeleitet werden soll. Du kannst für die Umleitung Deine Mailbox oder eine beliebige andere Rufnummer festlegen.

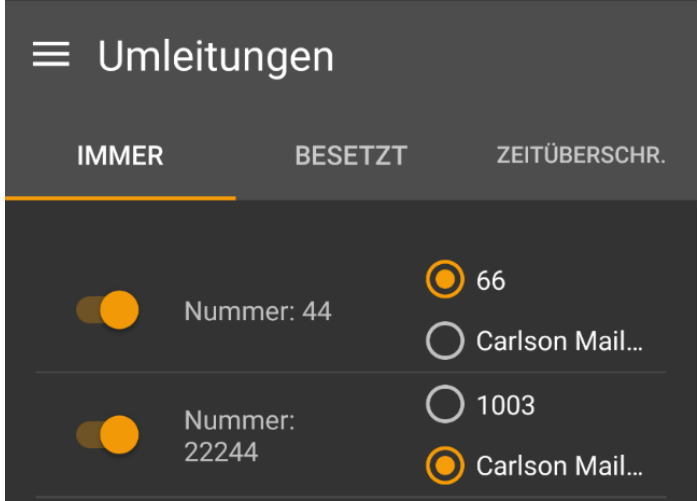

# <span id="page-5-0"></span>5 Kontakte

In diesem Fenster werden die Kontakte in den Adressbüchern der Telefonanlage angezeigt. Über das "+" kannst Du neue Kontakte anlegen oder bestehende editieren.

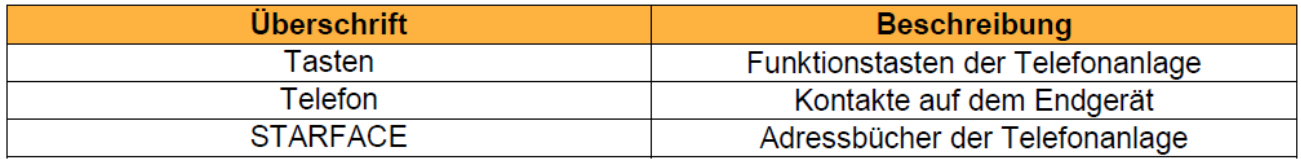

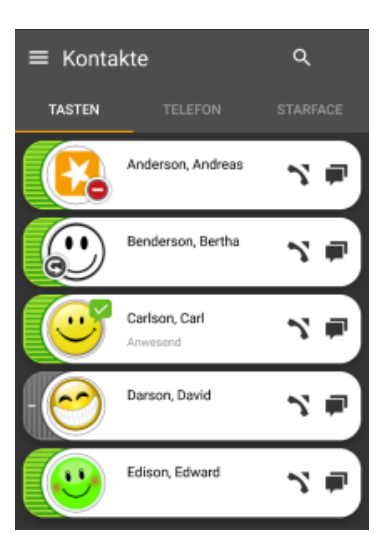

# <span id="page-6-0"></span>6 Funktionstasten/Kurzwahl BLF

Die Tasten unter Kontakte müssen mit einer Desktop-App auf [Windows](https://knowledge.starface.de/display/starup/Windows#Windows-6Tastenanlegenundkonfigurieren) oder [macOS](https://knowledge.starface.de/display/starup/macOS#macOS-6Tastenanlegenundkonfigurieren) angelegt werden. Mit Funktionstasten kannst Du Dir viele Dinge vereinfachen: Anrufe oder Chats starten, den aktuellen Status der Kollegen sehen, in Gruppen an- und abmelden, etc. Dazu gibt verschiedene Tastenarten. Angelegte Tasten werden automatisch auf allen Deinen Apps angezeigt.

### <span id="page-6-1"></span>6.1 Tasten für Kollegen ("Besetztlampenfelder")

Auf diese Tastenart kannst Du alle Kollegen, die auf Deiner STARFACE UP angemeldet sind, legen. So hast Du immer den aktuellen Status im Blick und kannst mit einem Rechtsklick Chats starten.

#### <span id="page-6-2"></span>6.2 Kurzwahltasten

Diese Tasten kannst Du mit den Nummern von externen Kontakten belegen, die Du häufig anrufen musst. So erreichst Du sie mit einem Click.

### <span id="page-6-3"></span>6.3 Gruppe an-/abmelden

Mit dieser Funktionstaste kannst Du Dich in einer oder mehreren Gruppen an- bzw. abmelden

### <span id="page-6-4"></span>6.4 Rufnummer signalisieren

Mit dieser Funktionstaste kannst Du einstellen, welche Rufnummer dem Anrufziel angezeigt wird. Das ist z.B. praktisch, wenn Du nicht Deine Durchwahl, sondern die Nummer der Zentrale oder einer Hotline anzeigen möchtest.

### <span id="page-6-5"></span>7 Paralleles Klingeln (ifMC)

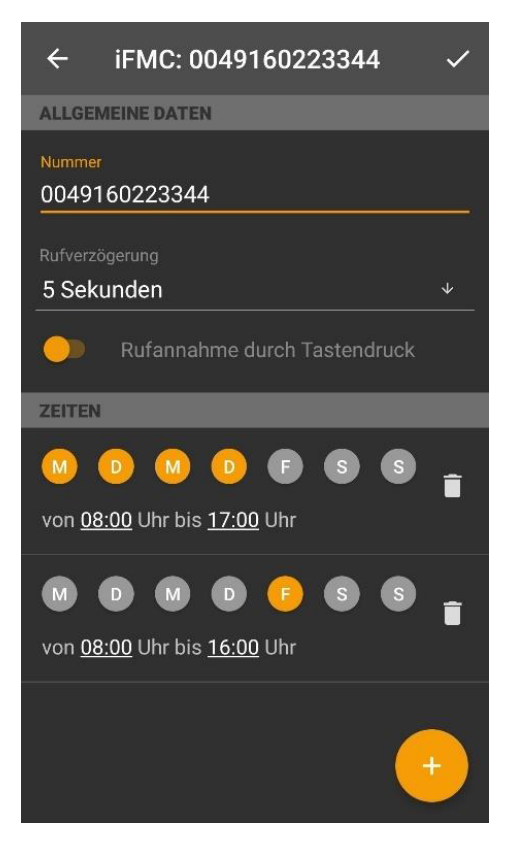

In diesem Bereich des Mobile Client können auf der Telefonanlage eingerichtete iFMC-Konfigurationen aktiviert bzw. deaktiviert werden. Die Funktion ist, ein Anruf an Dich wird parallel auf eine beliebige Nummer (0049…) aufgebautoptional zeitlich verzögert und aktiviert nach einem Wochenplan. Dies funktioniert nur für Benutzer, nicht für Gruppen.

Rufannahme durch Tastendruck: Ist diese Option aktiv wird bei eingehenden Anrufen am iFMC-Endgerät zunächst eine Sprachmeldung abgespielt, worauf der eigentliche Anruf durch Drücken einer Ziffer angenommen werden kann.